## **Submit Itinerary**

This is the procedure for submitting itinerary online.

 After you successfully login and click on the Amusement button, you will be taken to a new window with all your information under various tabs as seen below.

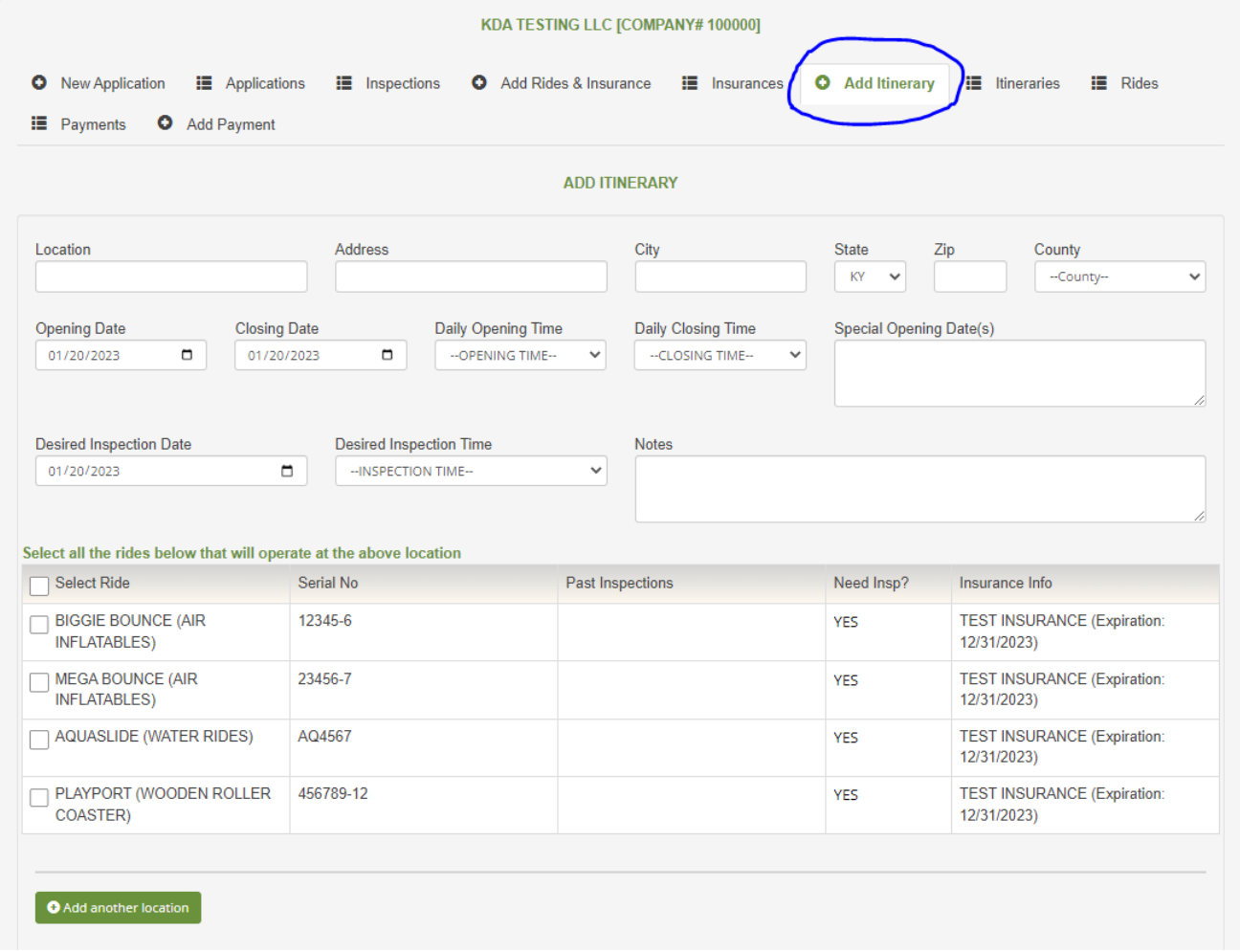

- Look for the "Add Itinerary" tab and click on it.
- You should see a screen with the Itinerary related information for you to fill in and the list of your existing rides.

*If you do not see a ride that is supposed to be in the list, contact us. If you want to add a new ride in this itinerary, go to Add Rides & Insurance tab to add it first and come back here.*

- Fill in all the details including your desired inspection date and time.
- Now, select all the rides that are going to be operated at this location by clicking the checkboxes by the side of each ride.

Fill in the details under OWNER/RESPONSIBLE PERSON section.

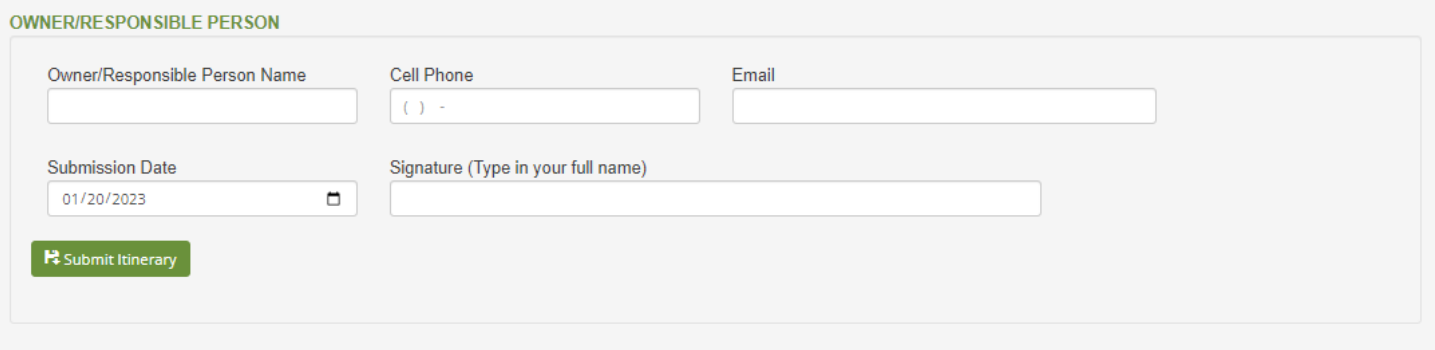

Click "Submit Itinerary" button to finish the process.